# **An Introduction to the Cycle 7 ALMA Observing Tool**

**AKA: How to turn that great idea into an ALMA proposal!**

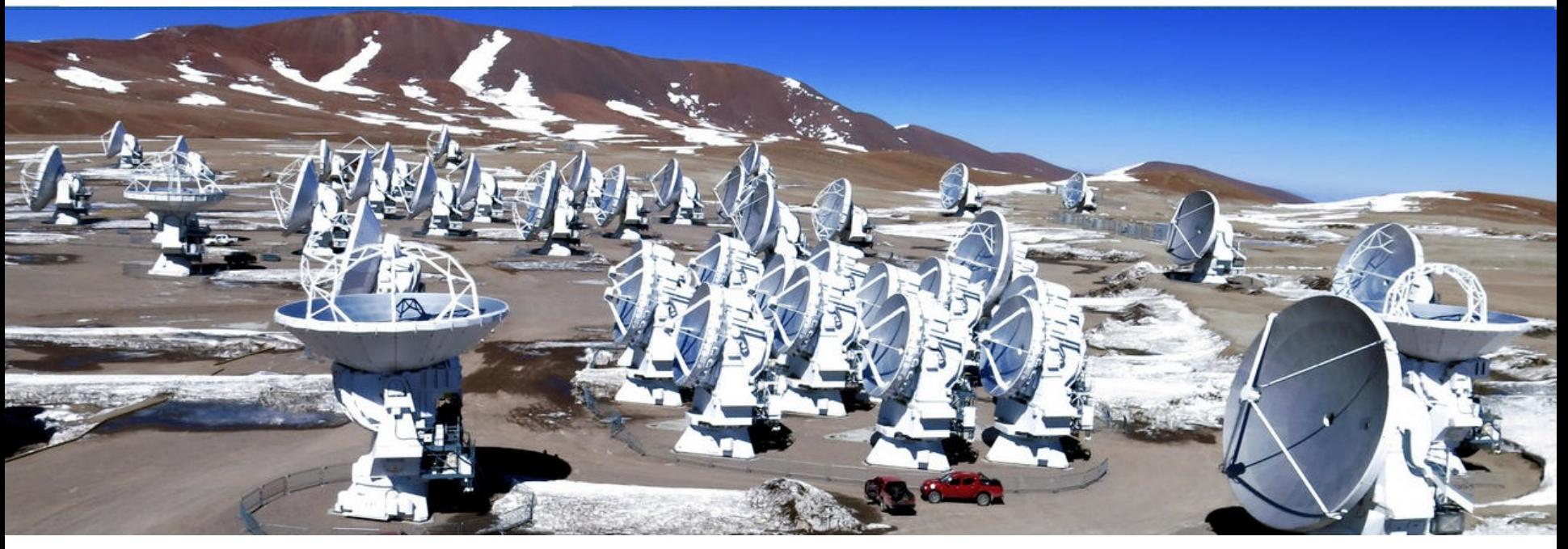

Cassie Reuter Authors: Harvey Liszt, Cassie Reuter

Example from: Kate Rowlands

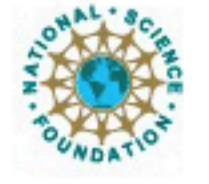

xciated Universities.inc. Atacama Large Millimeter/submillimeter Array Expanded Very Large Array Very Long Baseline Array

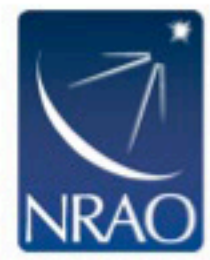

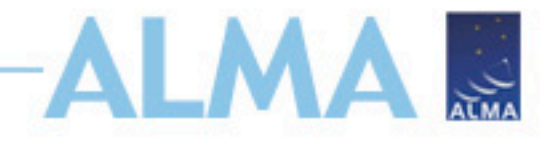

## **ALMA Cycle 7 Planning**

**<https://almascience.nrao.edu/news/alma-cycle-7-pre-announcement>**

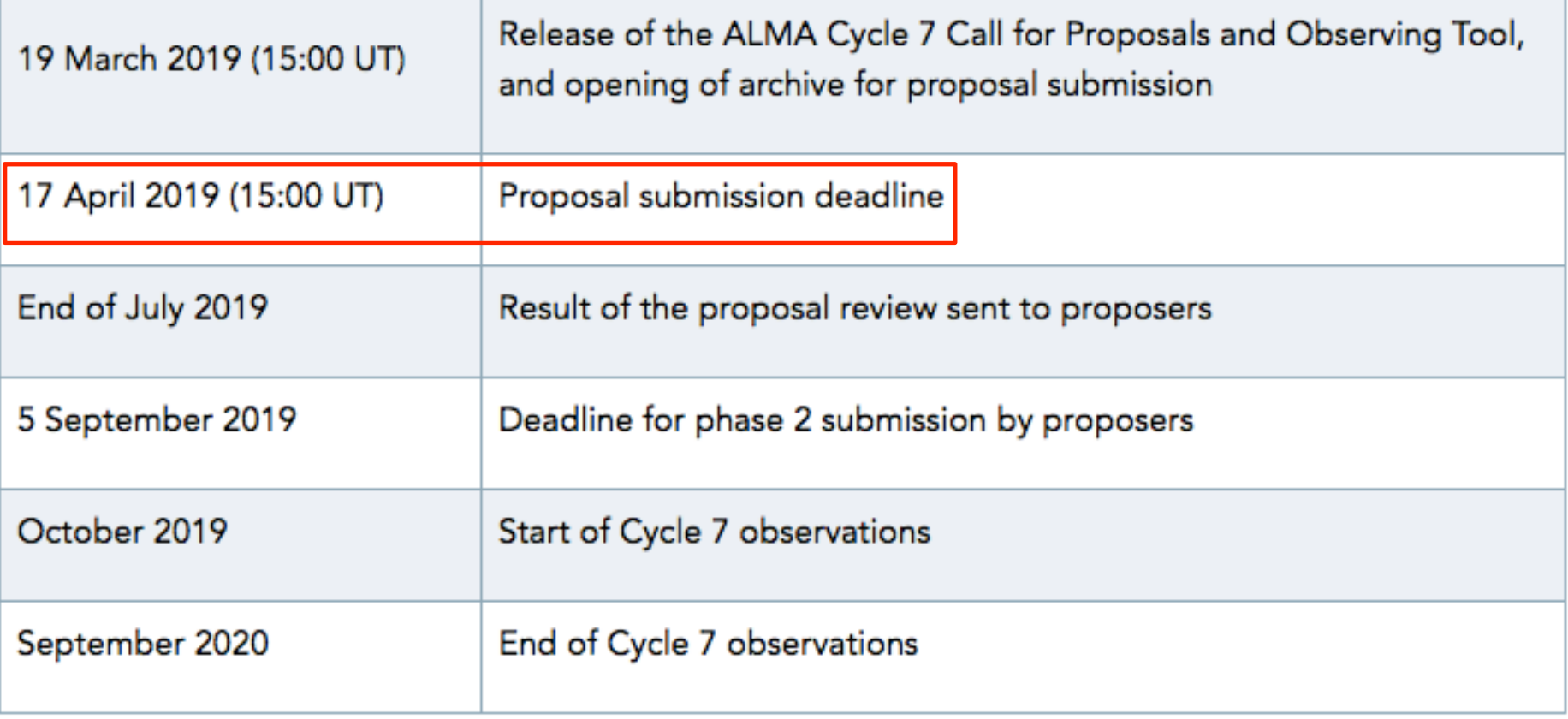

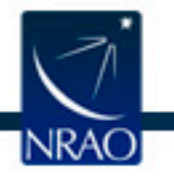

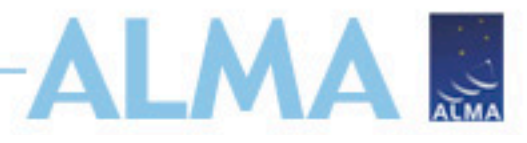

# **Configuration plan**

- The configuration schedule may determine when an object will be observed
- Consult Chapter 7 of Technical handbook for details and expected imaging properties!

**Your favorite configuration might not be possible with favorite object, so check this before you submit!**

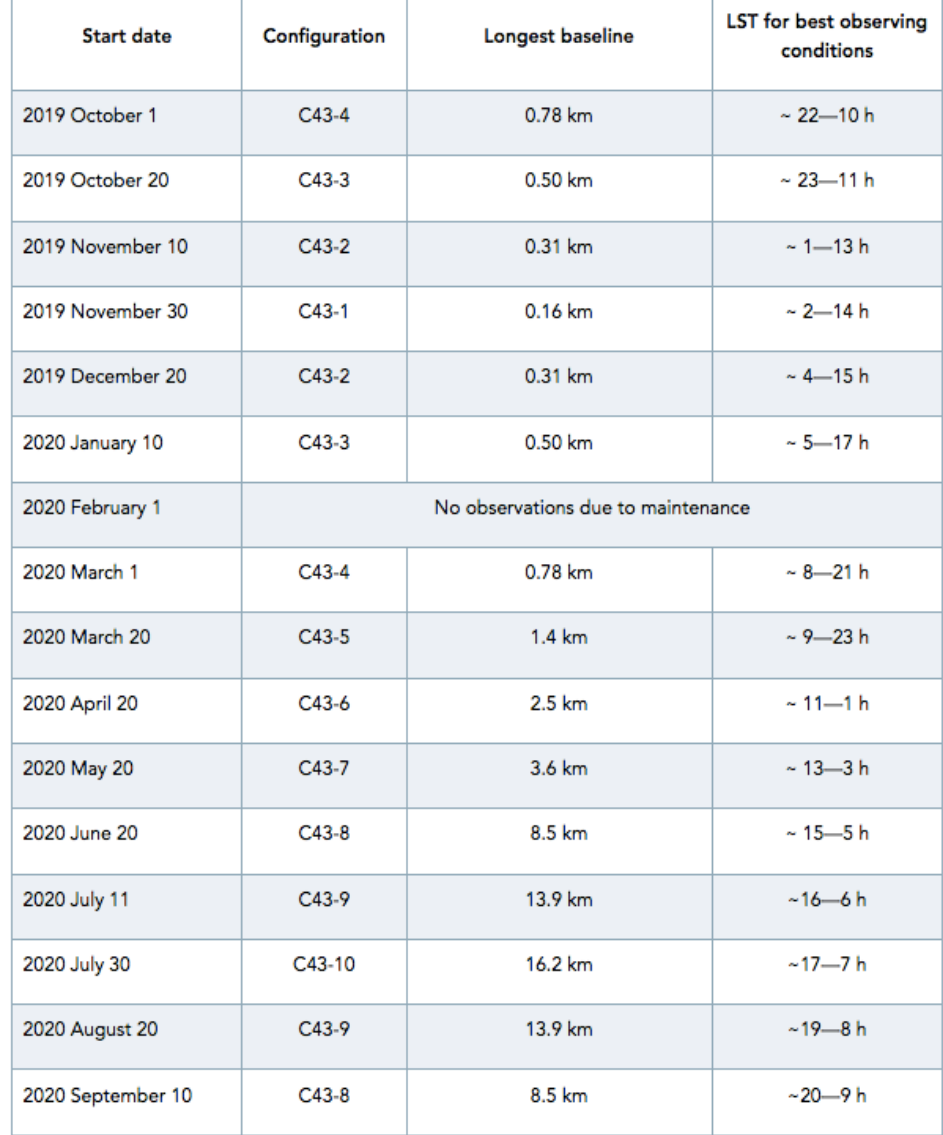

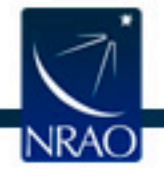

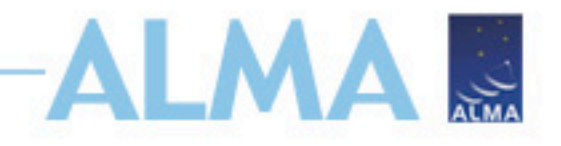

## **Documentation**

- Call for Proposals
- ALMA Primer
- OT Guide
- ALMA Tech Handbook
- Helpdesk Knowledgebase

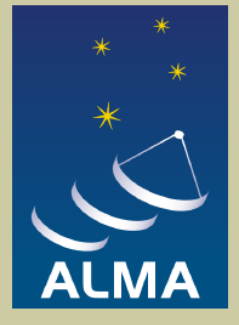

### **Observing with ALMA A Primer for Early Science**

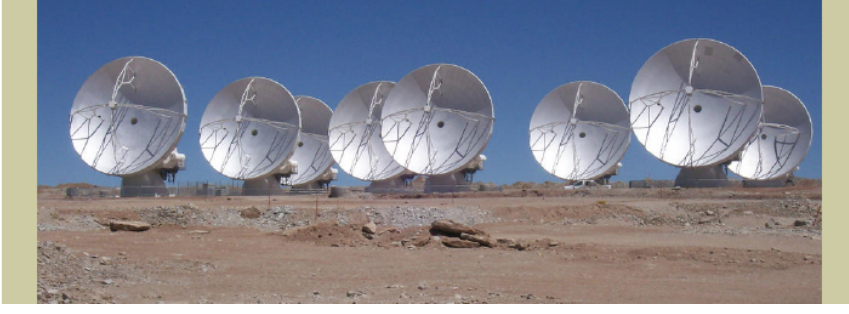

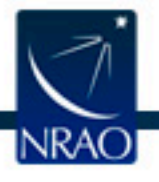

# **Downloading the ALMA OT**

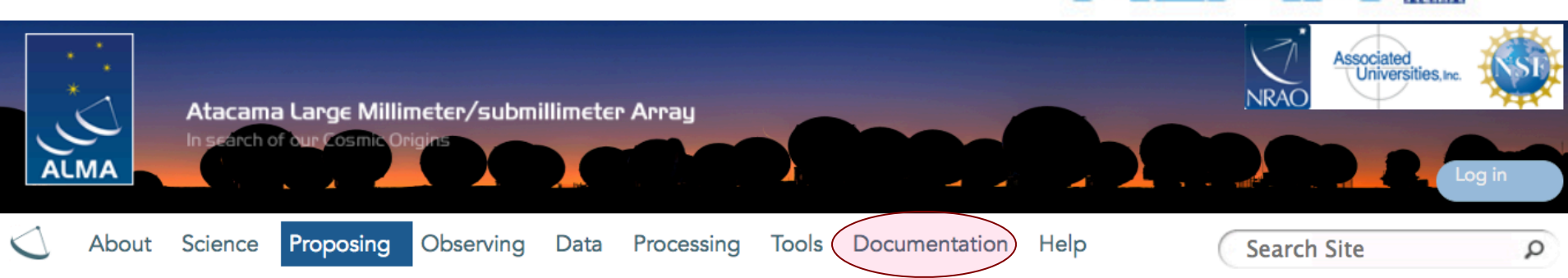

### **Observing Tool**

The ALMA Observing Tool (OT) is a Java application used for the preparation and submission of ALMA Phase 1 (observing proposal) and Phase 2 (telescope runfiles for accepted proposals) materials. It is also used for preparing and submitting Director's Discretionary Time (DDT) proposals. The current Cycle 6 release of the OT is configured for the present capabilities of ALMA as described in the Cycle 6 Call For Proposals. Note that in order to submit proposals you will have to register with the ALMA Science Portal beforehand.

### **Download & Installation**

The OT will run on most common operating systems, as long as a 64-bit version of Java 8 is installed (see the troubleshooting page if you are experiencing Java problems). The ALMA OT is available in two flavours: Web Start and tarball.

The Web Start application is the recommended way of using the OT. It has the advantage that the OT is automatically downloaded and installed on your computer and it will also automatically detect and install updates. There are some issues with Web Start, particularly that it does not work with the Open JDK versions of Java such as the "Iced Tea" flavour common on many modern Linux installations. The Oracle variant of Java should therefore be installed instead. If this is not possible, then the tarball installation of the OT is available.

The tarball yersion must be installed manually a Webstart Tarball

Using webstart is easier and has the advantage that it checks for and will download a newer version at startup **Ation** issues.

AI MA

### **Documentation**

Extensive documentation is available to help you work with the OT and optimally prepare your proposal:

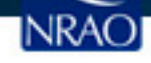

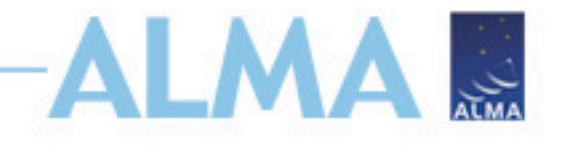

## **Proposal Checklist**

Read relevant documentation (CfP, Guide, Primer, etc.) Create an ALMA account by registering at the Science Portal (almascience.org) Download the Observing Tool (OT) & related guides Prepare the Science Case Note the new capabilities for this cycle! Prepare Science Goals (sources, frequency & correlator setup, integration times) within the OT Make use of the Helpdesk & the Knowledgebase

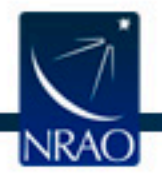

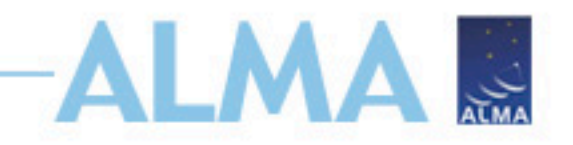

# **Open up your freshly downloaded OT**

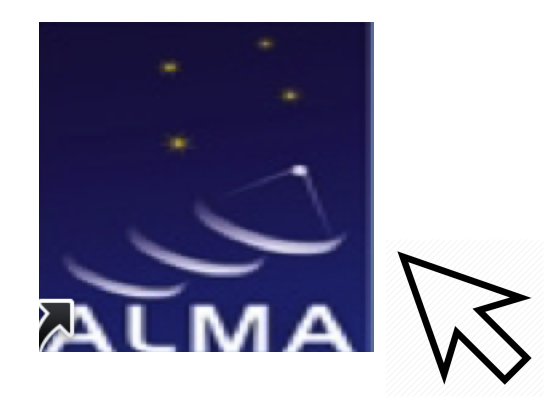

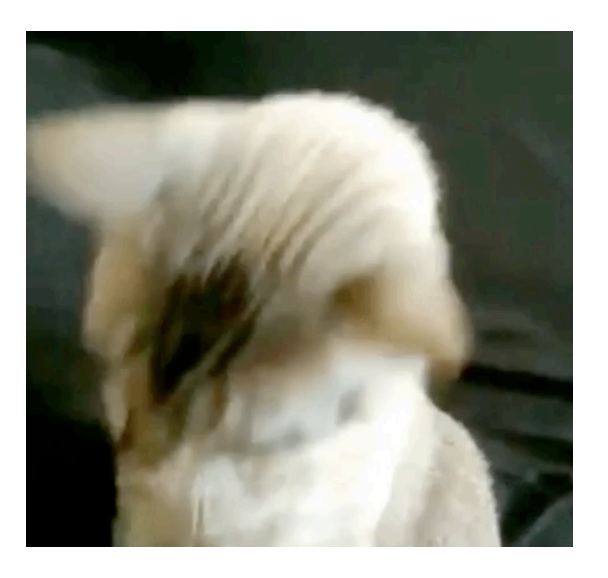

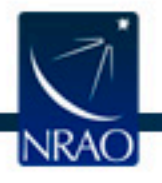

## **When the ALMA OT starts**

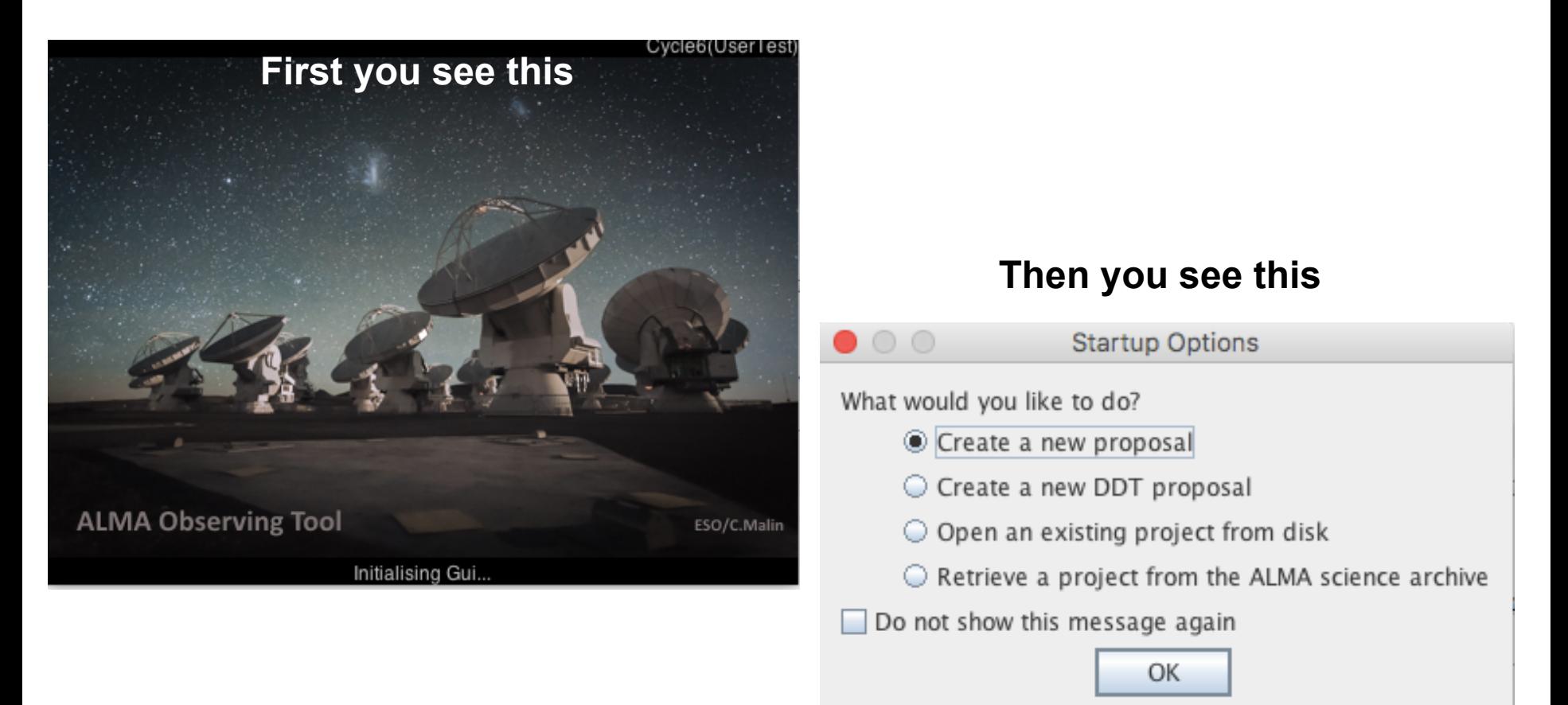

**ALMA** 

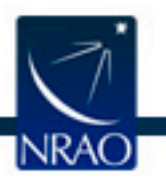

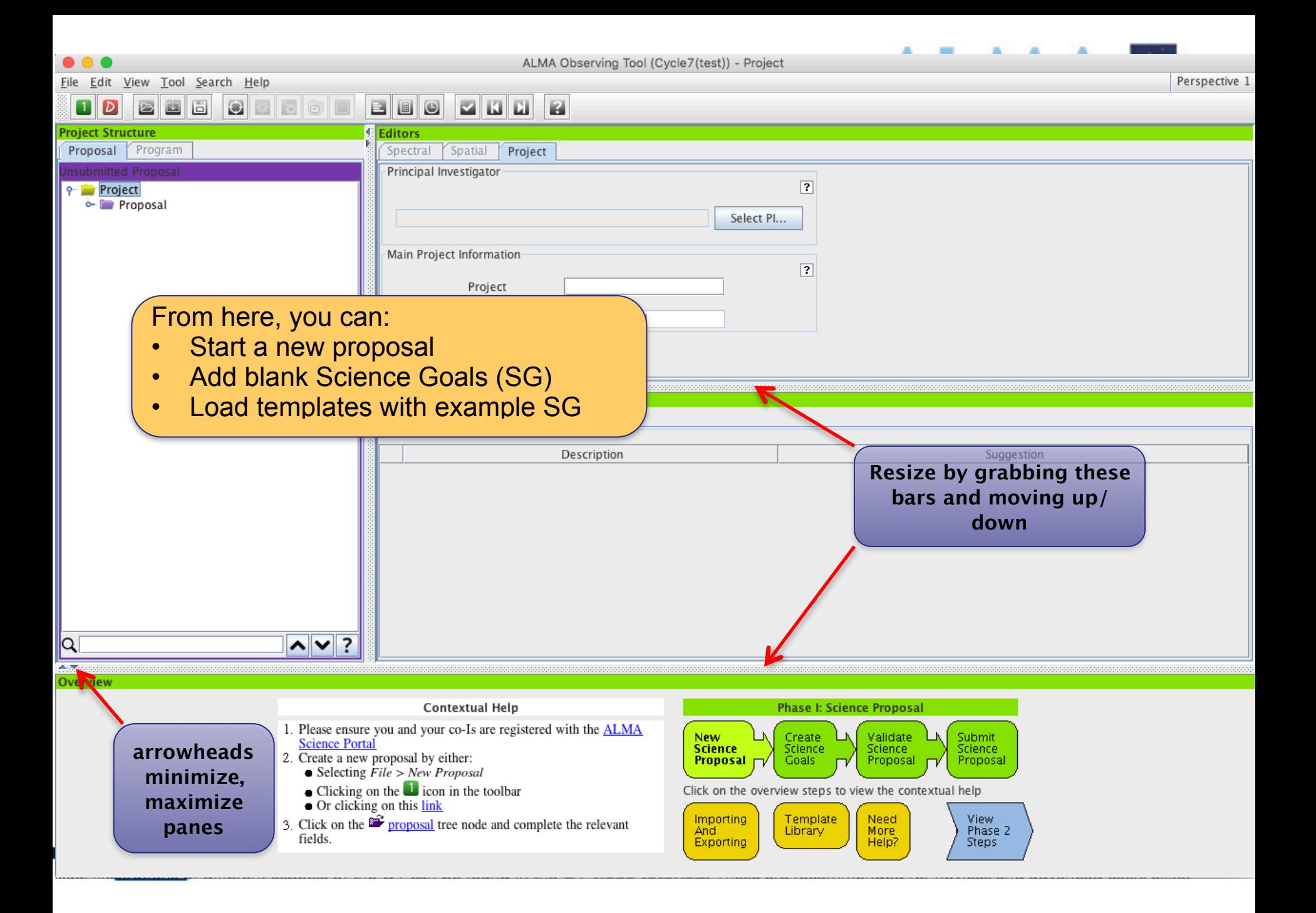

### $\bullet$   $\bullet$   $\bullet$

#### ile <u>E</u>dit <u>V</u>iew Tool <u>S</u>earch Help

#### $\Box$ BBO  $\Box$ ekol 西 ū  $\odot$

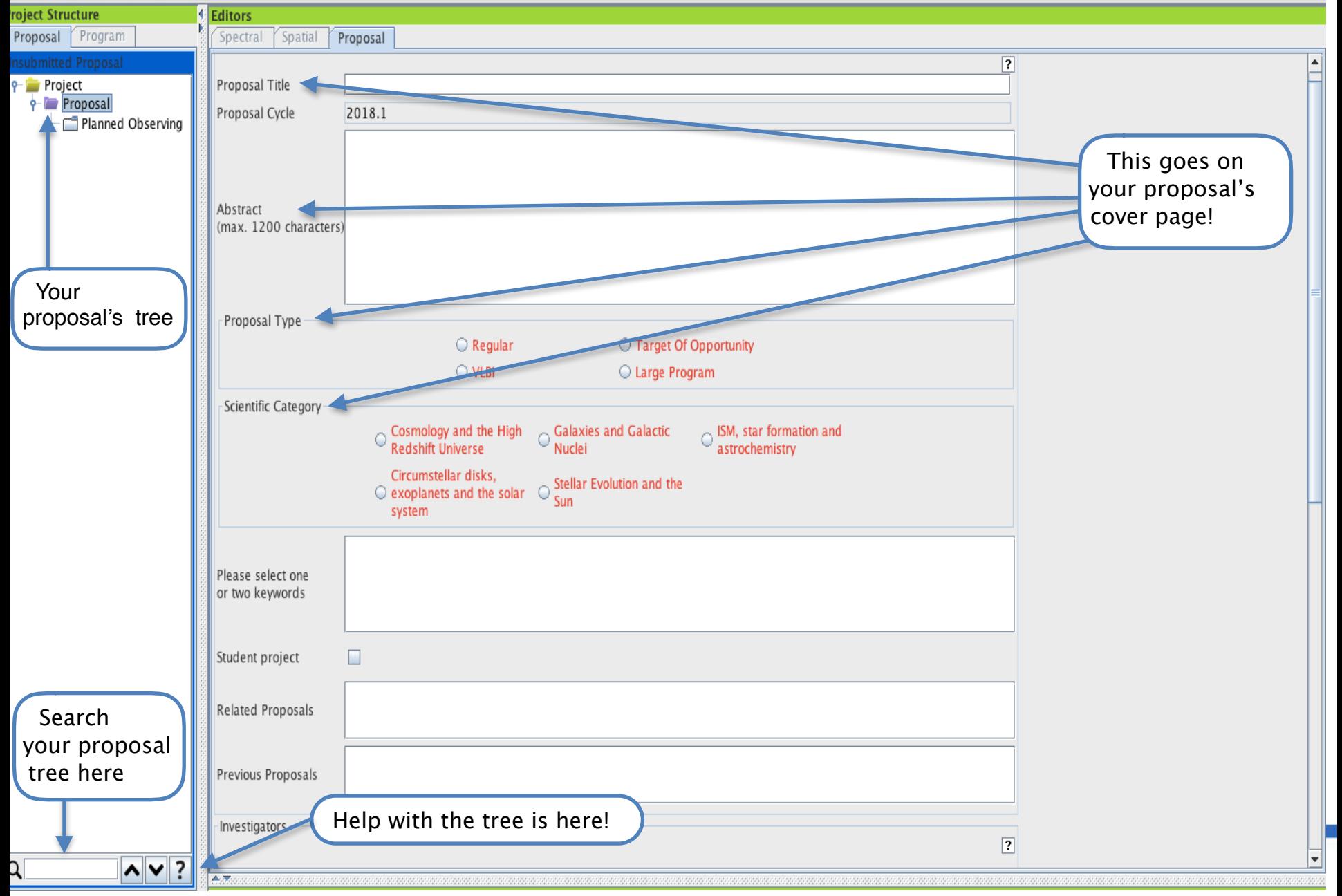

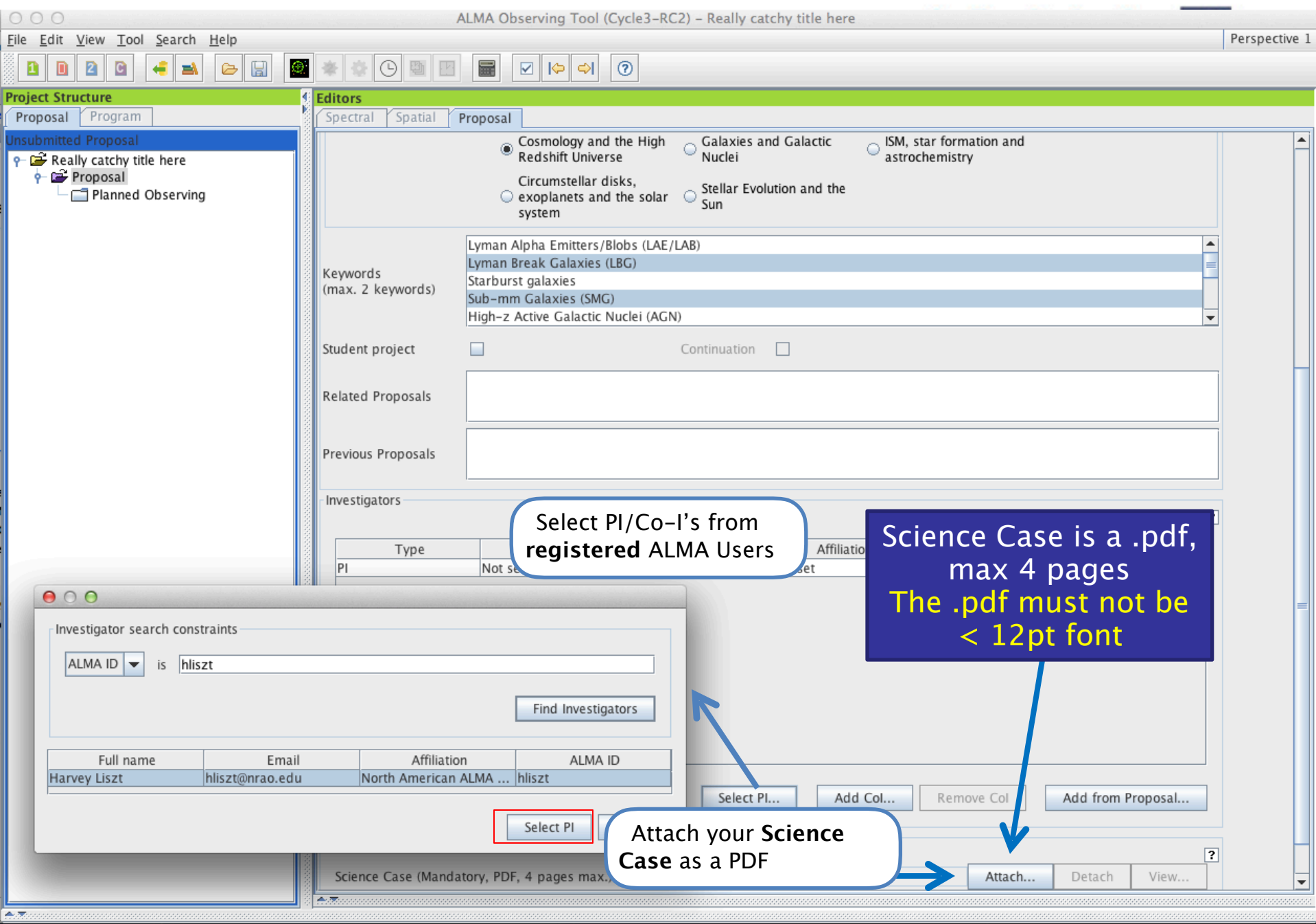

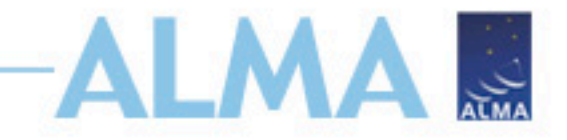

# **Science Case**

- Must include:
	- Astronomical Importance
	- Estimated intensity, S/N, size of target sample (when appropriate)
- May include:
	- Figures
	- Tables
	- References
- Free-form PDF document
	- 12+ font, English only
		- 10% of text or less in font below 12pt
	- 20 MB file size
	- 4 pages total (6 for Large Projects)

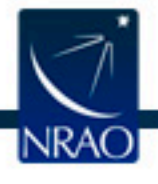

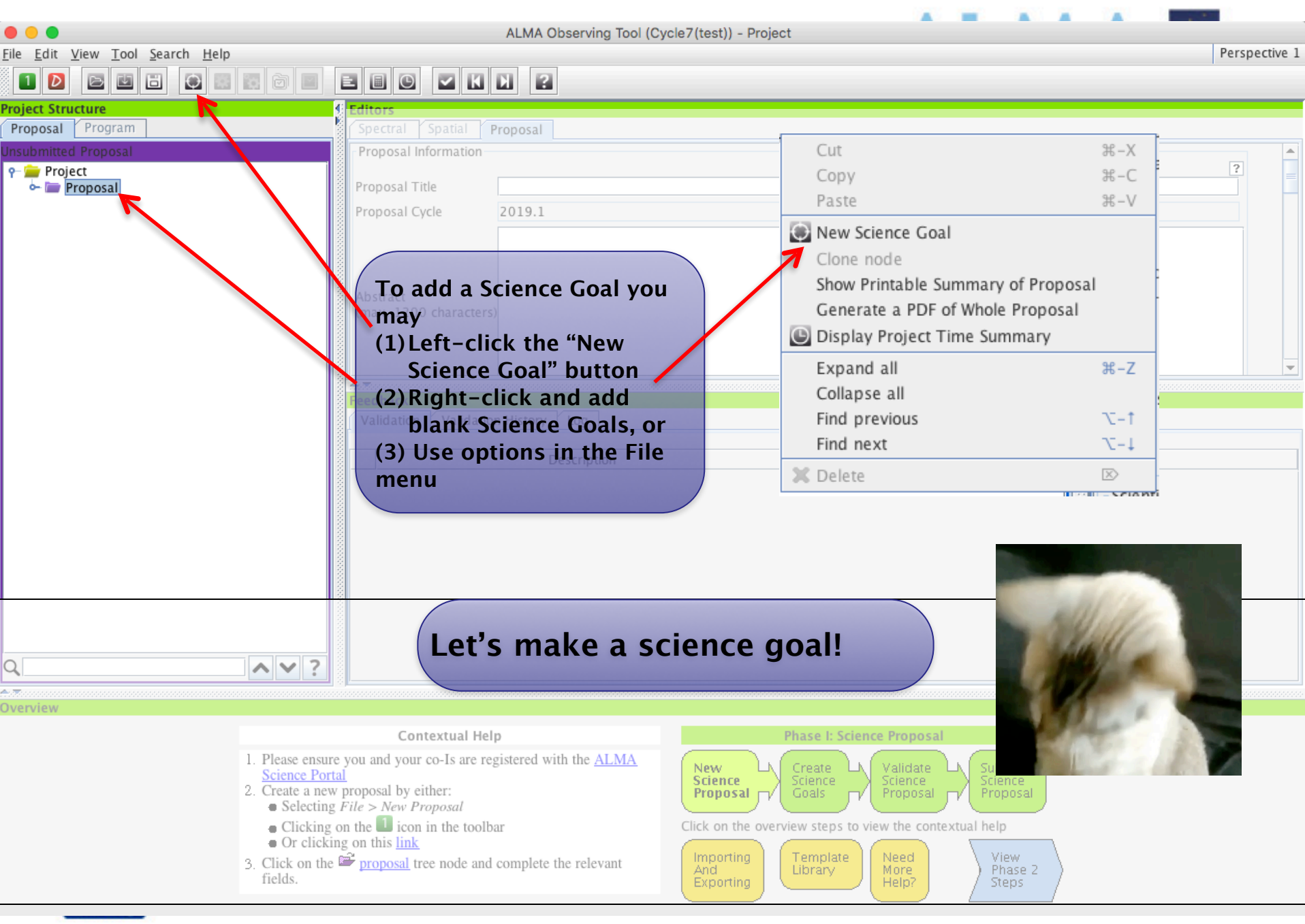

# **ALMA ... Example - mapping out CO(1-0)**

• Methodology - Using a single pointing, obtain a spectral line observation of the 12CO(1-0) line at 10 km/s resolution. The CO gas traces molecular hydrogen gas and will be used to map the gas velocity and distribution.

- Source NGC 4797
- RA, Dec =  $12:54:55.166$ ,  $+27:24:45.55$
- $-7 = 0.0262$
- Requirements  $S/N = 5$  on the  $12CO(1-0)$  line (rest frequency 115.271 GHz).
- Peak line flux of 4.60 mJy/beam.
- Desired sensitivity per pointing of 920 μJy/beam.
- $-$  Line width  $=$  450 km/s.
- Dual polarization products.
- Correlator setup: band 3, 1875 MHz bandwidth, 1.129 kHz (3 km/s) resolution.

• Set the bandwidth used for sensitivity to 10 km/s because we will spectrally average to this channel width during data reduction.

• Largest angular scale (LAS) =  $2.0$ ", resolution =  $1.5$ ". The LAS of the CO gas in NGC4797 is 2" because in early-type galaxies such as NGC 4797 the gas is usually found within 0.5 effective radii (Davis et al. 2013).

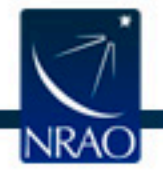

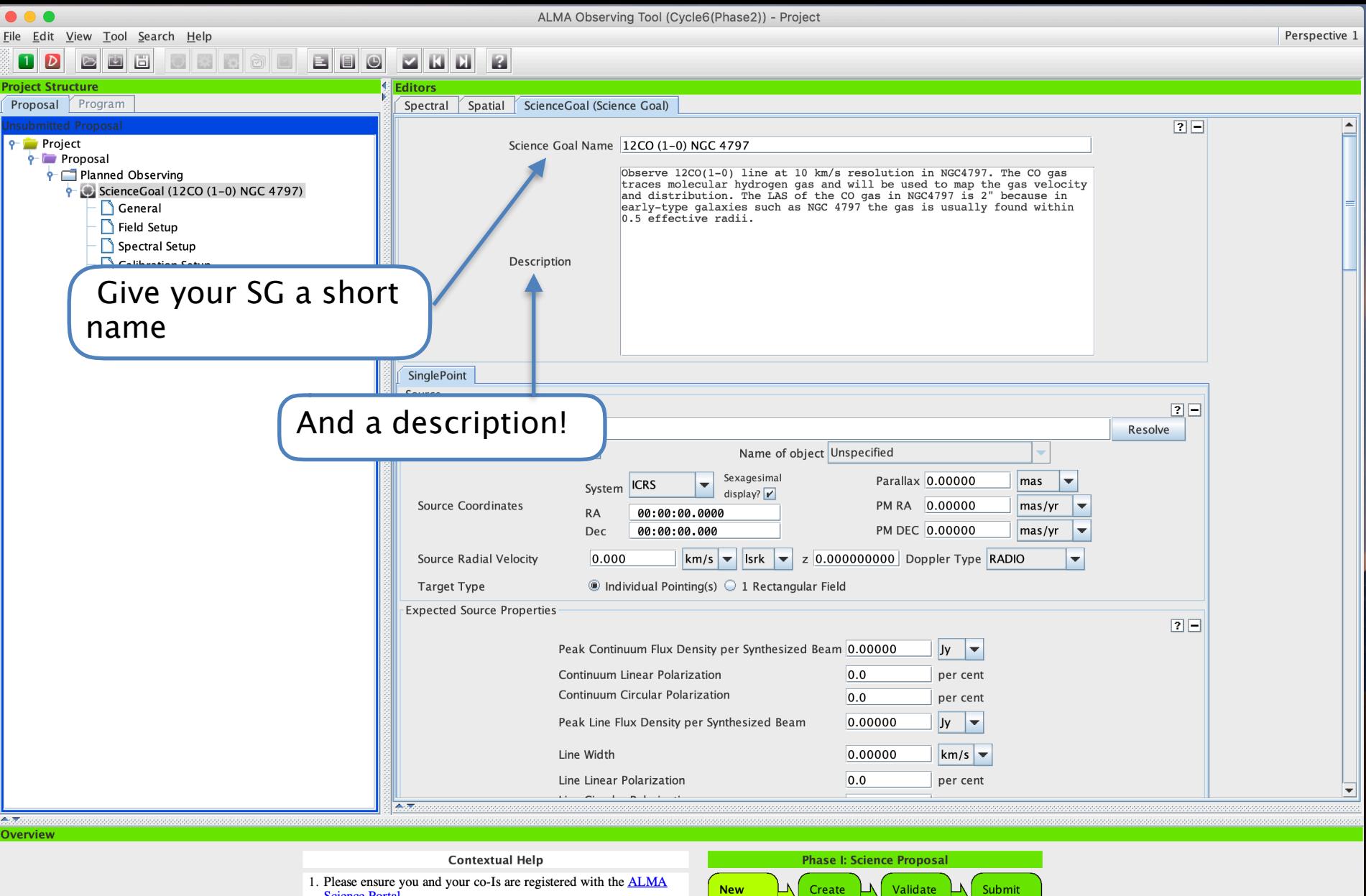

- **Science Portal** 2. Create a new proposal by either:
- $\bullet$  Selecting File > New Proposal  $\bullet$  Clicking on the  $\Box$  icon in the toolbar
- Or clicking on this link
- 3. Click on the **proposal** tree node and complete the relevant fields.

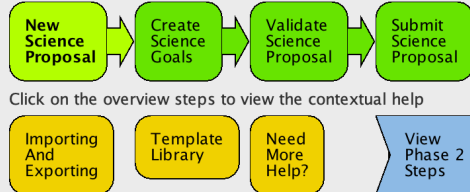

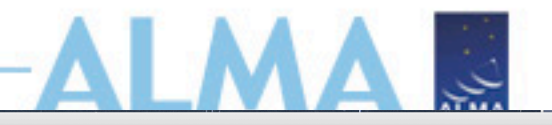

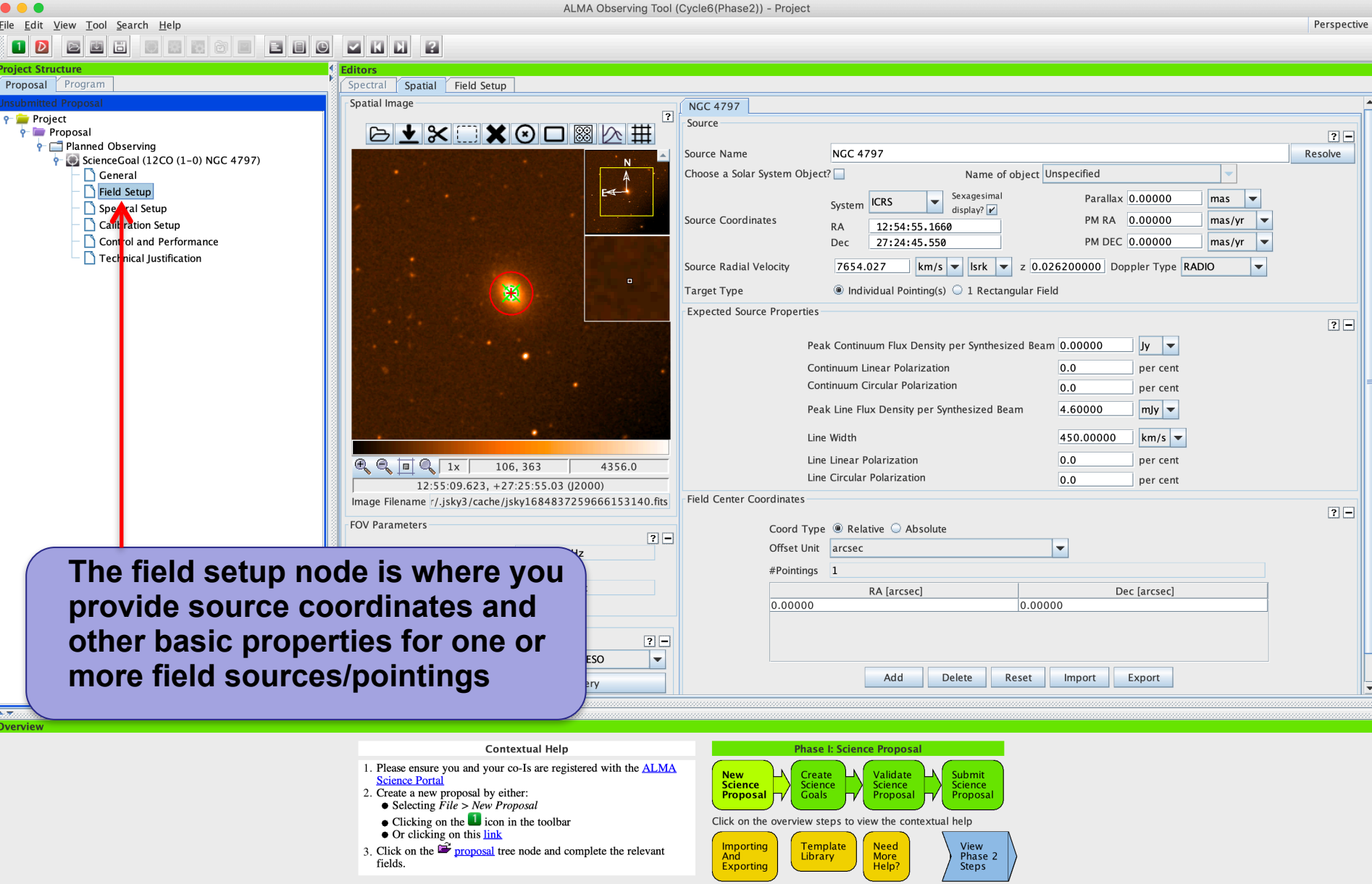

![](_page_16_Picture_0.jpeg)

![](_page_16_Picture_36.jpeg)

 $\overline{\phantom{a}}$ τ

![](_page_17_Picture_0.jpeg)

### The spectral setup tab

![](_page_18_Figure_1.jpeg)

**Contextual Help** 

- 1. Please ensure you and your co-Is are registered with the ALMA **Science Portal**
- 2. Create a new proposal by either:
- $\bullet$  Selecting  $File$  > New Proposal
- $\bullet$  Clicking on the  $\Box$  icon in the toolbar
- Or clicking on this link
- 
- 3. Click on the **proposal** tree node and complete the relevant fields.

![](_page_18_Figure_10.jpeg)

![](_page_18_Picture_11.jpeg)

![](_page_19_Figure_0.jpeg)

- 1. Please ensure you and your co-Is are registered with the ALMA
- **Science Portal**
- 2. Create a new proposal by either:
- $\bullet$  Selecting  $File$  > New Proposal
- $\bullet$  Clicking on the  $\blacksquare$  icon in the toolbar
- Or clicking on this link
- 3. Click on the  $\mathbb{Z}$  proposal tree node and complete the relevant fields.

![](_page_19_Figure_8.jpeg)

![](_page_19_Picture_9.jpeg)

### Use the spectral-line picker to find your lines

 $\bigcirc$ 

![](_page_20_Picture_1.jpeg)

![](_page_20_Picture_21.jpeg)

### Use the spectral-line picker to find your lines

![](_page_21_Picture_1.jpeg)

![](_page_21_Picture_19.jpeg)

![](_page_21_Picture_3.jpeg)

#### . . .

ALMA Observing Tool (Cycle6(Phase2)) - Project

![](_page_22_Picture_2.jpeg)

Perspective 1

#### File Edit View Tool Search Help **Jara** BBO  $\mathbb{Z}$   $\mathbb{R}$   $\mathbb{R}$  $\Box$ 画 同 回  $\blacksquare$  $\vert D \vert$ **Project Stru** Proposal Program Spectral Spatial Spectral Setup In the table below, it is possible to define up to 16 spectral windows, 4 per baseband as long as the total Fraction per baseband is no more than 1 **P** Project Each baseband is 2GHz wide and can be separately configured i.e. each spectral window can have a different bandwidth and resolution.  $\bullet$  Proposal Note that for bands 3 to 8, it is not possible to put 3 basebands in one sideband and the fourth one in the other. Planned Observing ScienceGoal (12CO (1-0) NGC 4797) Spectral Type  $2E$ General Spectral Line Field Setup Spectral Setup Spectral Type Single Continuum Calibration Setup Spectral Scan Control and Performance Produce image sidebands (Bands 9 and 10 only)  $\Box$ Technical Justification ○ XX <sup>●</sup> DUAL ○ FULL Polarization products desired Spectral Setup Errors Spectral Line  $7 -$ Baseband-1 Fractio Centre Freq Spec Representativ Centre Freq Transition Bandwidth, Resolution (smoothed) (rest, lsrk) (sky,bar) .<br>Window Avg. 1(Full) 115.27120 G... 112.33120 G... CO v=0 1-0 1875.000 MHz( 5004 km/s). 1.129 MHz ( 3.013 km/s)  $\circ$ 58.594 MHz( 156 km/s), 35.278 kHz( 0.094 km/s)  $+$  213 km/s), 70.557 kHz (0.36)  $117.100 -$ 234.375 MHz( 626 km/s), 141.113 kHz( 0.377 km/s) 468.750 MHz( 1251 km/s), 282.227 kHz( 0.753 km/s) Add spectral window centred on a spectral line tral windows: 1875.000 MHz ( 5004 km/s),  $1.129$  MHz( $3.013$  km/s) 1875.000  $\frac{1}{2}$   $\frac{1}{2}$   $\frac{1}{2$ Baseband-2 Add spectral window centred on a spectral line Add spectral window manually Delete Show image spectral windows Baseband-3  $\Box$  Sho Add snectral window centred on a snectral line Add snectral window manually Delete **Overview**

**Contextual Help** 

- 1. Please ensure you and your co-Is are registered with the **ALMA**
- **Science Portal**
- 2. Create a new proposal by either:
- $\bullet$  Selecting  $File$  > New Proposal
- Clicking on the icon in the toolbar
- Or clicking on this link
- 3. Click on the  $\mathbb{Z}$  proposal tree node and complete the relevant fields.

![](_page_22_Figure_13.jpeg)

![](_page_22_Picture_14.jpeg)

![](_page_23_Picture_0.jpeg)

NKA(

![](_page_24_Picture_51.jpeg)

**Contextual Help** 

- 1. Please ensure you and your co-Is are registered with the ALMA
- 
- Science Portal<br>2. Create a new proposal by either:<br>4. Create a new proposal by either:<br>5. Selecting *File* > New Proposal
- 
- 
- Society on the **D** ion in the toolbar<br>
 Or clicking on this link<br>
3. Click on the **E** proposal tree node and complete the relevant

fields.

**Phase I: Science Proposal**  $\begin{array}{|c|c|}\n\hline\nNew  
Science  
Proposal$ Create<br>Science<br>Goals Submit<br>Science<br>Proposal Validate<br>Science<br>Proposal Click on the overview steps to view the contextual help Importing<br>And<br>Exporting Template<br>Library Need<br>More<br>Help? View<br>Phase 2<br>Steps

![](_page_24_Picture_10.jpeg)

## **Automated spectral scan - I**

![](_page_25_Picture_28.jpeg)

Feedback

 $\blacktriangleright$ 

ļυ

## **Automated spectral scan - II**

Spectral Scan:

 $\left| \cdot \right|$ 

Planned Observing

خە

òь.

خە

ò-

ò-

ь

ò.

ò

ScienceGoal (B3

ScienceGoal (B7

ScienceGoal (B7

ScienceGoal (B9

ScienceGoal (B3 ScienceGoal (B3

ScienceGoal (B6

ScienceGoal (B7

ScienceGoal (B6

ScienceGoal (B3

ScienceGoal (B6

 $\mathbf{F}$ 

Feedback

 $\Box$  $\Sigma$ An Project - Observing Tool for ALMA, version Cycle2Test2 File Edit View Tool Search Help Perspective 1  $\odot$ ☑ ⊫  $\Rightarrow$ **Project Structure Editors** Proposal Program Spatial **Spectral Setup** Spectral **Unsubmitted Proposal** Visualisation  $\boxed{?}$  $\frac{m}{2}$  Project **Visual Representation of**   $\frac{1}{2}$  Proposal ctral windows, 4 per baseband as long as the total Fraction per baseband is no more than 1. configured i.e. each spectral window can have a different bandwidth and resolution. **Primaring Observing the Spectral Scan Mode**  put 3 basebands in one sideband and the fourth one in the other. ScienceGoal (Copy **– Actual spectral Seneral** Field Setup tual setup determined by the windows **coverage vs. requested**  Spectral Setup Observed Frequency Calibration Setu **coverage** $110|00$   $115|00$ 100100 Control and Perf йÄ **Technical Justifi** 7777777X77777777 SIIIIINKIIIIIIN 'n | ⊧  $T_{.85|00}$  $90|00$  $95|00$  $\frac{1}{1000}$  $11500$ Template library. Turn the keys on…  $\mid$   $\times$ **Rest Frequency** y la Template noraly. Turn the ke Proposal ÷. Overlays:  $\nu$  Receiver Bands  $\triangleright$  Transmission Overlay Lines | DSB Image Select Lines to Overlay

 $V$  Tuning 1

 $\nu$  Tuning 2

Spectral Line

Single Continuum

 $\nu$  Tuning 3

 $V$  Tuning 4

 $2F$ 

Water Vapour Column Density: ◉ Automatic Choice ◯ Manual Choice | 1.262mm (4th Octile) Viewport: Pan to Line Zoom to Band Reset **Spectral Type** 

Requested Scan

![](_page_26_Picture_259.jpeg)

![](_page_27_Picture_14.jpeg)

**Carl Corporation** 

[NRAO]

![](_page_28_Picture_12.jpeg)

![](_page_29_Picture_19.jpeg)

![](_page_30_Picture_9.jpeg)

![](_page_31_Figure_0.jpeg)

![](_page_32_Picture_42.jpeg)

- 
- 1. Please ensure you and your co-1s and 1.1. Societies Portal<br>2. Create a new proposal by either:<br>■ Selecting *File* > *New Proposal*
- Clicking on the  $\blacksquare$  icon in the toolbar<br>• Or clicking on this  $\frac{\ln k}{\ln k}$
- 
- 3. Click on the  $\mathbf{B}$  proposal tree node and complete the relevant fields.

![](_page_32_Figure_6.jpeg)

Ä

![](_page_32_Picture_7.jpeg)

### **Use the time estimate popup to see how your sources will be observed**

![](_page_33_Figure_1.jpeg)

![](_page_33_Picture_2.jpeg)

![](_page_34_Picture_14.jpeg)

## **Tech Justification**

ALMA Observing Tool (Cycle6(Phase2)) - Project

![](_page_35_Picture_2.jpeg)

Perspective

![](_page_35_Figure_4.jpeg)

![](_page_35_Picture_5.jpeg)

## **Tech Justification**

![](_page_36_Picture_1.jpeg)

## **When the time is ripe … validate & submit**

![](_page_37_Picture_16.jpeg)

## **When the time is ripe … validate & submit**

![](_page_38_Picture_13.jpeg)

![](_page_39_Figure_0.jpeg)

![](_page_40_Figure_0.jpeg)

![](_page_41_Picture_0.jpeg)

Science Highlights - An ALMA Detection of the Radioactive Molecule 26AlF in a Stellar Merger Remnant.

# **www.almascience.org**

![](_page_41_Picture_3.jpeg)

Although diffuse Galactic gamma-ray emission from the isotope of aluminum, <sup>26</sup>AI, was first detected in the 1980s, the identification of the source of emission has been hard to pinpoint due to the poor spatial resolution of gamma-ray observations. In a recent Nature paper, a team led by Dr. Kaminski has made use of sensitive, high-resolution observations with Band 6 and the newly commissioned Band 5 on ALMA, as well as observations with NOEMA, to detect millimeter-wave emission from an isotopologue of aluminum monofluoride (<sup>26</sup>AIF) towards the stellar merger remnant CK Vul (aka Nova 1670; see Figure). These observations have provided information about the nature of one of the stars in the merger. I.e., in the case of CK Vul, the <sup>26</sup>Al is likely produced within a star with an initial stellar mass in the range of 0.8-2.5 M<sub>eun</sub> that has already formed a condensed degenerate core. During the merger, the <sup>26</sup>AI from the outer layers of the helium core are ejected. The authors propose that unless there is significant amounts of  $^{26}$ Al in atomic phase in molecules other than  $^{26}$ AlF, and in solids.

## **ALMA Science Portal @ NRAO**

![](_page_42_Picture_0.jpeg)

![](_page_42_Picture_1.jpeg)

### Have no fear, the ALMA Helpdesk is here…

Home

My Tickets

Submit a Ticket Knowledgebase

**TOO** News

Advanced Preferences

### What can we help you with?

![](_page_42_Figure_8.jpeg)

![](_page_42_Picture_9.jpeg)

![](_page_43_Picture_0.jpeg)

![](_page_43_Picture_1.jpeg)

### Have no fear, the ALMA Helpdesk is here…

Home

My Tickets

Submit a Ticket Knowledgebase

News **TOO** 

Advanced Preferences

### What can we help you with?

![](_page_43_Figure_8.jpeg)

![](_page_43_Picture_9.jpeg)

![](_page_44_Picture_0.jpeg)

![](_page_44_Picture_1.jpeg)

# **For more info:**

### https://almascience.nrao.edu/

The Atacama Large Millimeter/submillimeter Array (ALMA), an international astronomy facility, is a partnership of Europe, North America and East Asia in cooperation with the Republic of Chile. ALMA is funded in Europe by the European Organization for Astronomical Research in the Southern Hemisphere (ESO), in North America by the U.S. National Science Foundation (NSF) in cooperation with the National Research Council of Canada (NRC) and the National Science Council of Taiwan (NSC), and in East Asia by the National Institutes of Natural Sciences (NINS) of Japan in cooperation with the Academia Sinica (AS) in Taiwan. ALMA construction and operations are led on behalf of Europe by ESO, on behalf of North America by the National Radio Astronomy Observatory (NRAO), which is managed by Associated Universities, Inc. (AUI), and on behalf of East Asia by the National Astronomical Observatory of Japan (NAOJ). The Joint ALMA Observatory (JAO) provides the unified leadership and management of the construction and operation of ALMA.

![](_page_44_Picture_5.jpeg)